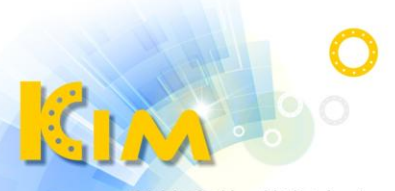

科技廣佑 伴你左右

# 熱成像多點體溫檢測 網路攝影機

KIM-IPC2617TBA系列 操作說明

# 第1章 產品概述

#### 1.1 簡介

熱成像多點體溫檢測網路攝影機是整合網路遠端監控、影像伺服器和高 解析攝影功能為一體的新型網路攝像機,設備安裝方便、使用簡單,性能穩 定可靠。可透過網路瀏覽器或CMS整合軟體進行遠距離傳輸、即時預覽及設 定等。熱成像畫面不受自然光線的影響,達到全天候24小時監控。

#### 1.2 產品外觀

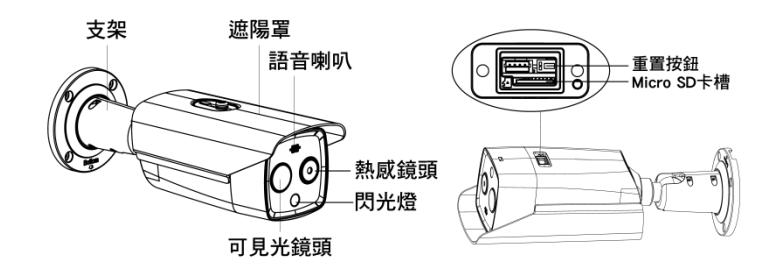

1.3 連線架構

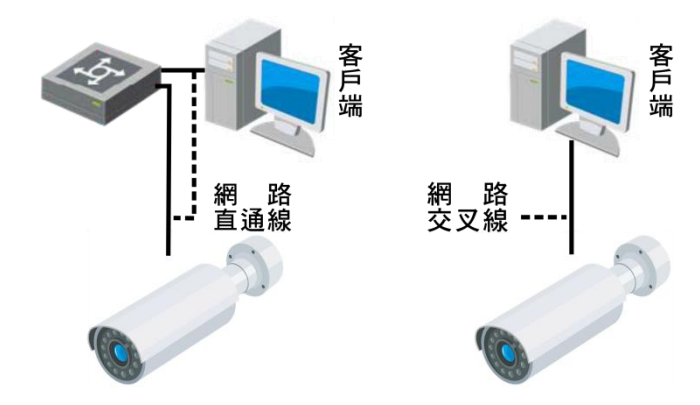

# 第2章 登入與即時監看

2.1 登入

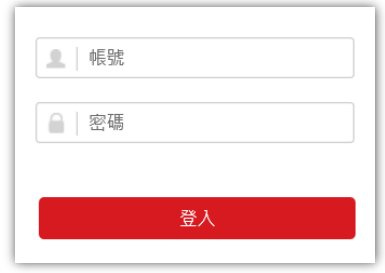

步驟1. 打開電腦IE瀏覽器,輸入要登入設備的IP位址。

步驟2. 輸入「帳號」、「密碼」。

步驟3. 按一下「登入」。

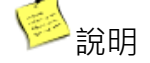

- 首次IE瀏覽器連線登入時會要求安裝ActiveX控制元件,下載安裝完 成後即可使用。
- 安全認證下admin使用者密碼連續錯誤7次,或者操作員使用者密碼 連續錯誤5次,設備會被鎖定30分鐘。

#### 2.2 即時監看

將攝影機影像於電腦螢幕即時顯示

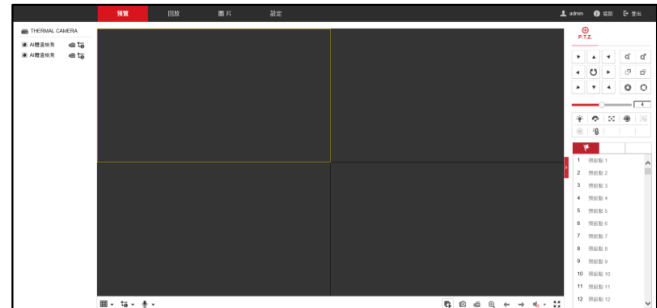

- 步驟1. 按「預覽」,進入即時預覽模式。
- 步驟2. 按「下方 G 全部開始即時預覽」,開啟即時影像。
- 步驟3. 按「右下方 : 李全螢幕」,顯示全螢幕,按電腦ESC鍵可結束全 螢幕。
- 步驟4. 於影像上點擊滑鼠左鍵兩下可進行單畫面或分割畫面切換。
- 步驟5. 按「 全部停止即時預覽」,關閉即時影像。
- 步驟6. 其他功能
	- 1) 按「 ■ 」, 可選擇書面分割模式。
	- 2) 按「 ▼」, 可切換碼流類型(1為高解析, 2為低解析)。
	- 3) 按「 ▼ 」, 可進行雙向語音對講(需外接麥克風及喇叭)。
	- 4) 按「 O 」,可進行即時截圖拍照存至電腦。
	- 5) 按「 」, 可進行即時影像錄影存至電腦, 如需長時間錄影, 建議搭配錄影主機或安裝SD記憶卡。
	- $6$ ) 按「 $\bigodot$ 」,啟動數位放大,直接於畫面上框選區域即可放大, 再按一次「 2 」可關閉數位放大。
	- 7) 按「 ← → 」, 可切換上/下一頁書面。

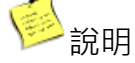

 截圖及錄影檔案將保存在指定路徑,可於設定模式「本機端」修改路 徑。

#### 2.3 登出

步驟1. 按一下右上「 」登出」即可登出。

# 第3章 參數設定

#### 3.1 進入設定

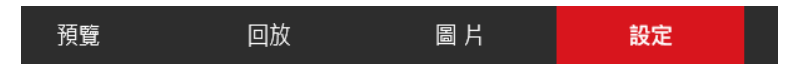

步驟1. 按一下「設定」,進入參數設定模式。

#### 3.2 本機端

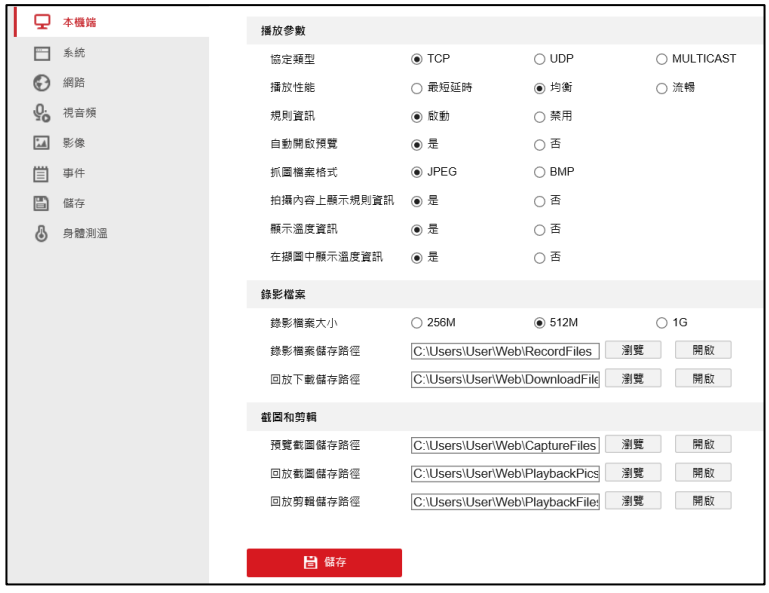

- 步驟1. 調整「播放參數」,勾選欲在該台電腦顯示溫度資訊及相關格式 類型。
- 步驟2. 調整「錄影檔案」及「截圖和剪輯」儲存路徑。

### 3.3 系統

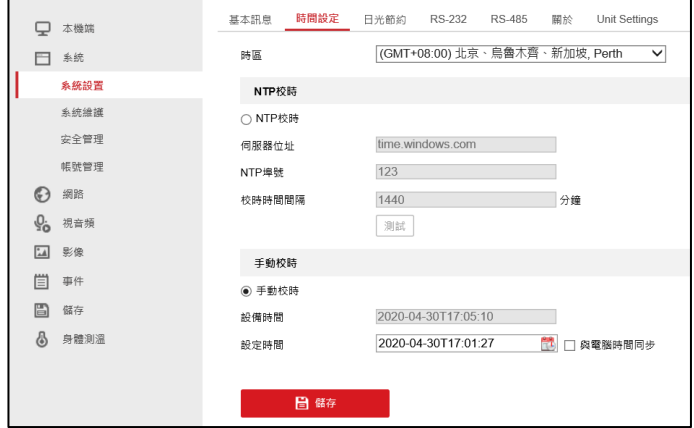

- 步驟1. 「系統設置」,可顯示設備訊息及調整時間。
- 步驟2. 「系統維護」,可進行設備軟體維護及日誌查詢(需加裝記憶卡)。
- 步驟3. 「安全管理」,可進行網路安全機制管理。
- 步驟4. 「帳號管理」,可進行帳號、密碼及權限管理。

## 3.4 網路

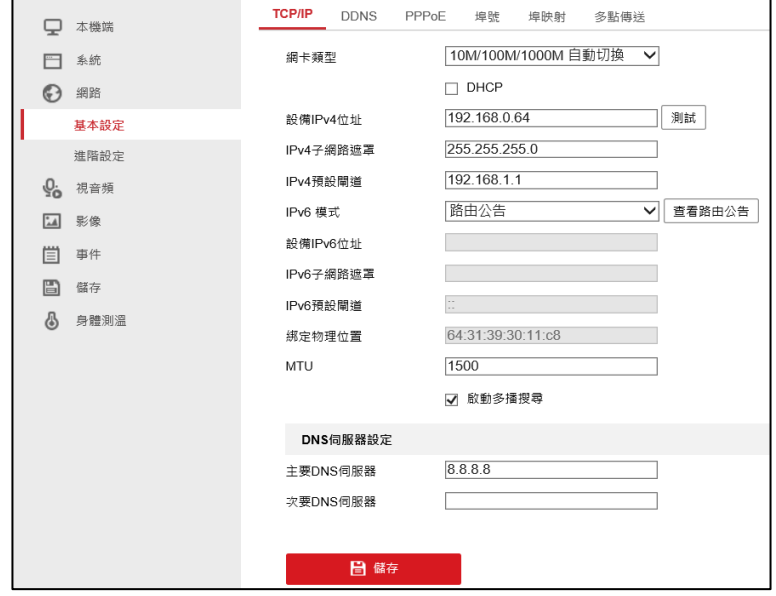

步驟1. 「基本設定」,可進行網路位址及通訊埠設定。

步驟2. 「進階設定」,可進行網管及電子郵件設定。

3.5 視音頻

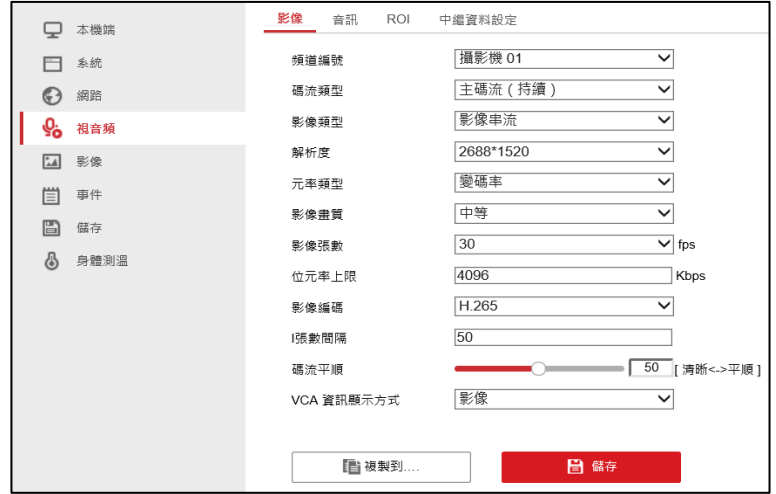

- 步驟1. 可依攝影機1或2進行解析度、畫質、張數、位元率及編碼格式 調整。
- 步驟2. 「VCA資訊顯示方式」須調整為「影像」才能於影像上顯示溫度 訊息。
- 3.6 影像

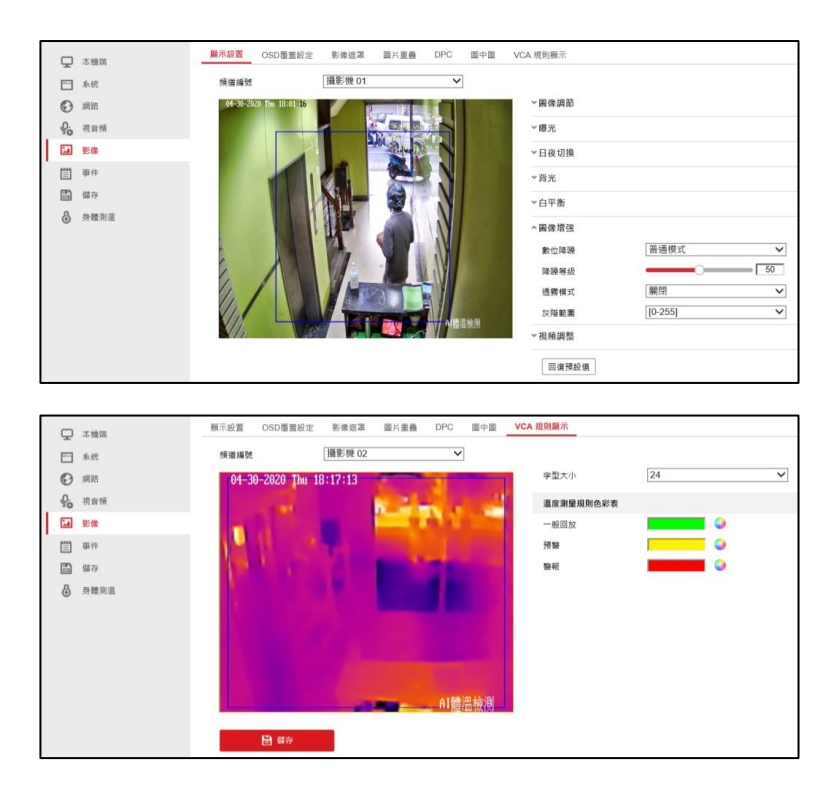

步驟1. 可依攝影機1或2進行圖像調節、名稱、隱私遮罩、圖片重疊、 圖中圖及VCA規則顯示(溫度顏色格式)等參數調整。

#### 3.7 事件

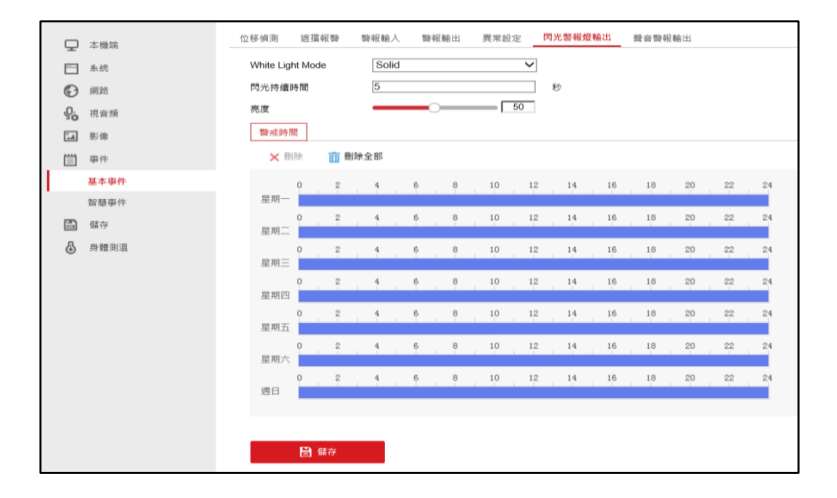

- 步驟1. 「基本事件」,可設定一般警報參數、警戒時間及事件告警聯動 方式。
- 步驟2. 「智慧事件」,可設定智慧警報參數、警戒時間及事件告警聯動 方式。
- 3.8 儲存

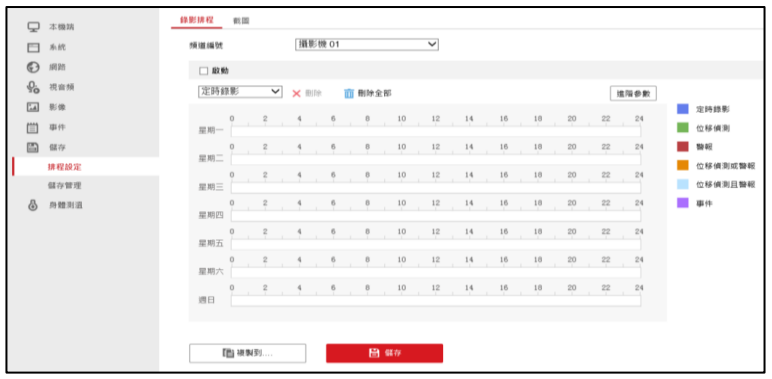

- 步驟1. 「排程設定」,可依攝影機1或2設定錄影、截圖至記憶卡或網 路硬碟的儲存排程。
- 步驟2. 「儲存管理」,可進行記憶卡、網路硬碟格式化及容量配置。

#### 3.9 身體測溫

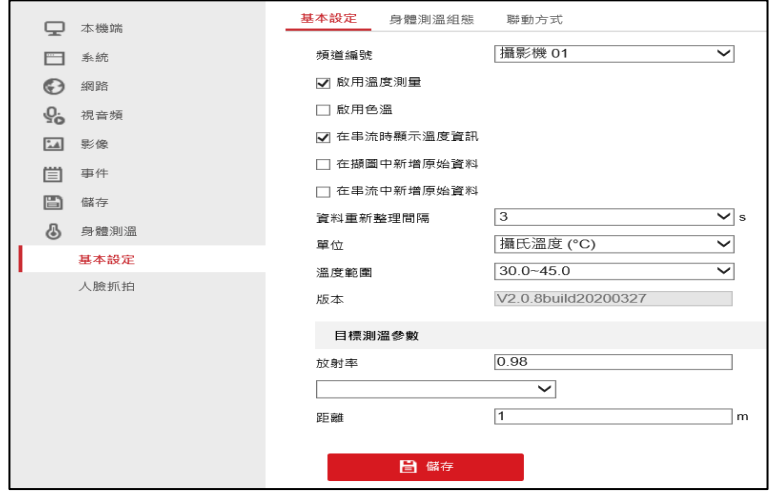

步驟1. 「基本設定」,可設定溫度訊息顯示、紅外線放射率及距離 (放射率及距離調整將會影響測溫結果,建議由專業工程師設定)。

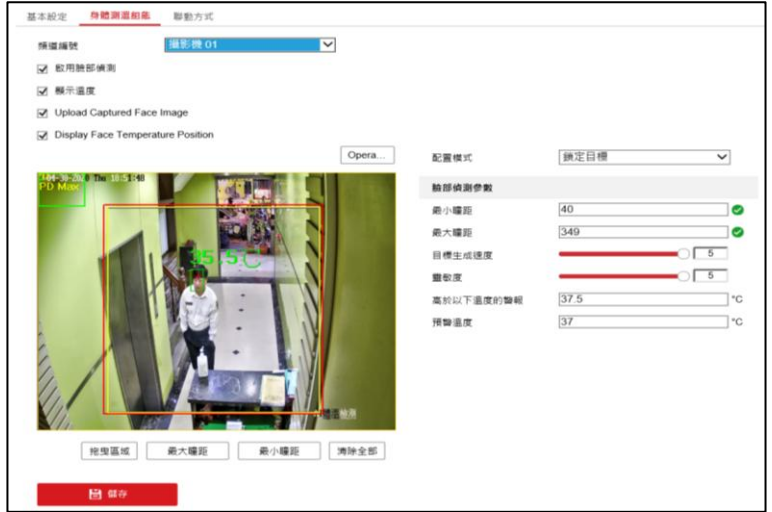

- 步驟2. 「身體測溫組態」,可設定臉部偵測、瞳孔距離範圍、溫度過高 預警及警報門檻值。
- 步驟3. 「聯動方式」,可設定身體測溫的警戒時間、警報聯動方式。

## 3.10 人臉抓拍

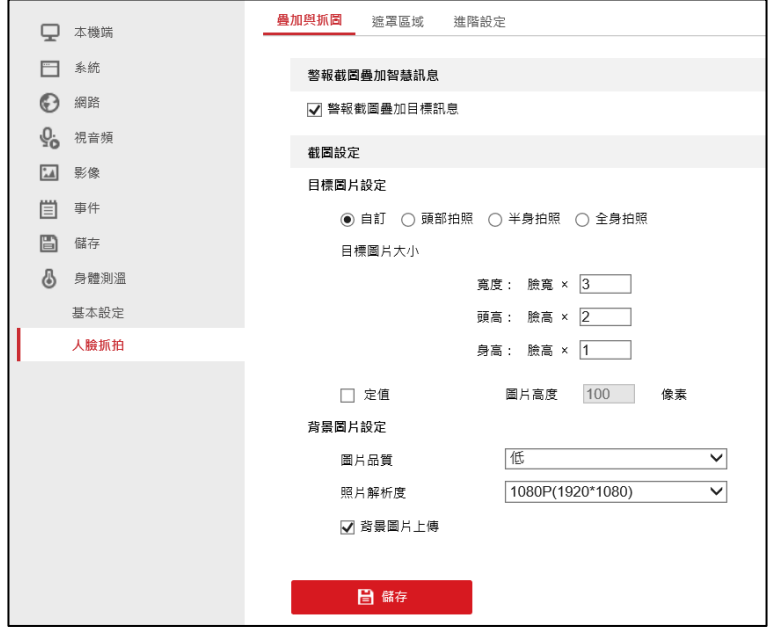

步驟1. 可設定人臉抓拍相關參數,相關應用須搭配NVR錄影機及人臉辨 識主機 (本項設定將會影響人臉偵測結果,建議由專業工程師設 定)。

20200507A